## **Downloading Iowa DOT Forms**

Different browsers, browser versions and settings can sometimes make opening fillable forms a problematic. If having difficulty opening forms, follow these instructions to download them to your computer before opening.

1. **Go to the Iowa DOT's Forms page** a[t https://forms.iowadot.gov/Default.aspx](https://forms.iowadot.gov/Default.aspx)

## **2. Search for the LIFTS forms by form number** *or* **title**

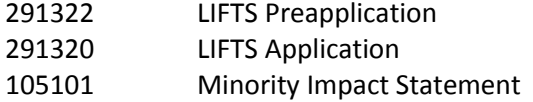

## **If you search for LIFTS, you will see this displayed**

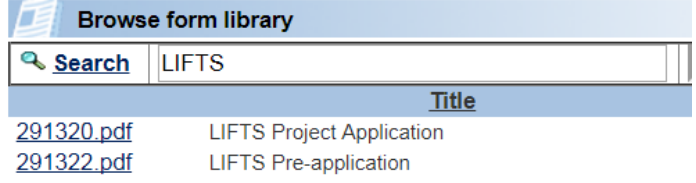

## *RIGHT* **click on the desired form link**

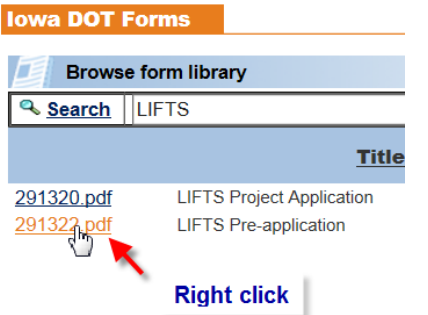

*LEFT* **click on "Save link as…" OR "Save target as…"** (depending on which browser you use)

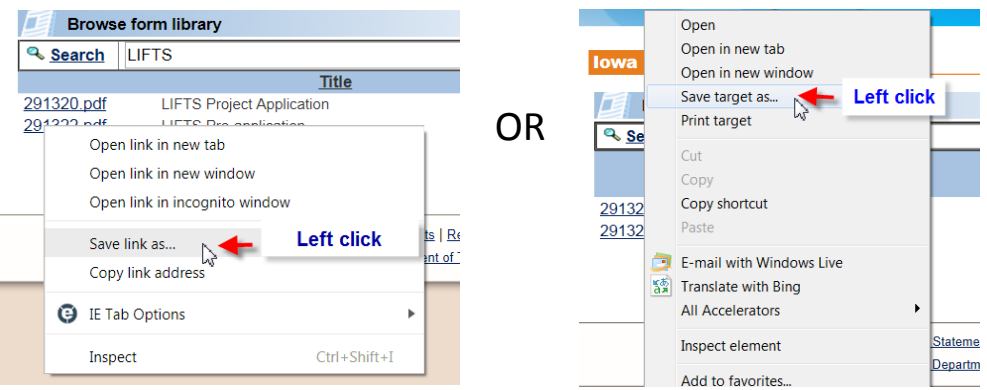

**Choose a location on your computer and click "Save"** 

**Open Adobe Reader.**

**Go to File>Open and select the file you just saved. The form will open in Adobe Reader.**